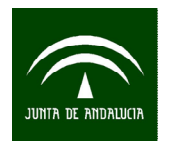

# **ENCUESTA SOCIAL 2017:**

## **MOVILIDAD SOCIAL EN ANDALUCÍA**

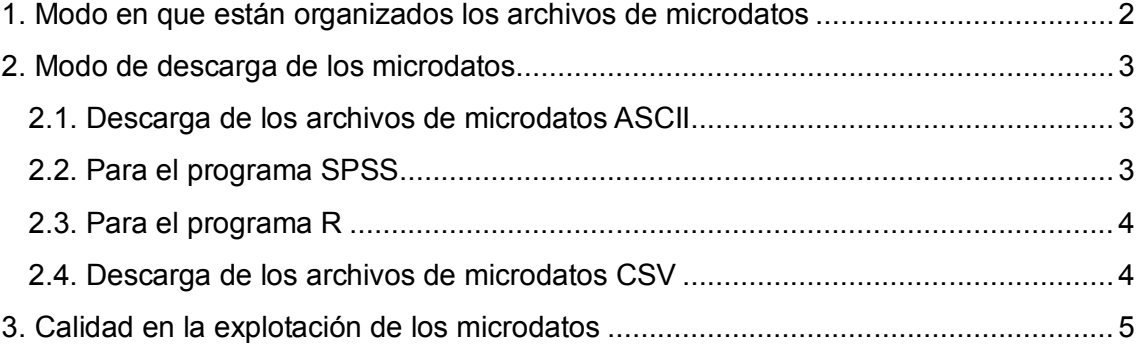

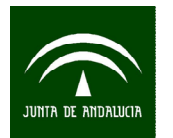

## **1. Modo en que están organizados los archivos de microdatos**

Los archivos de microdatos se han organizado en tres ficheros con distintas características dependiendo de la fuente de la que procede la información. De manera general cada uno de los registros que conforman cada archivo se corresponde con información relacionada a la persona seleccionada, que reside en una vivienda familiar. A continuación se detallan los ficheros de datos que se han generado:

#### **Microdatos de la encuesta**

En este archivo md\_ESOC2017A se recogen las principales características de las personas seleccionadas, procedentes del marco de población del que se ha seleccionado la muestra, así como las respuestas del cuestionario. El código identificativo de cada registro es el código anonimizado de la vivienda CODVIV en la que reside la persona seleccionada.

La información procedente del cuestionario se ha completado con información procedente de registros administrativos con la finalidad de aliviar la carga de respuesta de los informantes acortando el número de ítems y preguntas en los cuestionarios, así como el enriquecimiento de la información de análisis. A continuación se describen los ficheros que se han generado procedentes de registros administrativos:

### **Afiliaciones a la Seguridad Social**

En este archivo md ESOC2017A AFIL.dat<sup>1</sup> se recogen las principales características del fichero de afiliaciones a la Seguridad Social. En estos microdatos se ha recogido la última relación de afiliación de los encuestados, que se encontraba con alguna relación de afiliación a la Seguridad Social en la fecha 30/12/2016. Para aquellos entrevistados en que no existía dato de afiliación el 30/12/2016, se han obtenido las relaciones de afiliación realizando mediciones trimestrales el último día de cada trimestre, hasta llegar al 31/03/14 (último periodo de medición). El código identificativo de cada registro es el código anonimizado de la vivienda CODVIV en la que reside la persona seleccionada.

### **Demandantes de empleo**

 $\overline{a}$ 

En este archivo md\_ESOC2017A\_DEMAN.dat se recogen las principales características del fichero de demandantes de empleo que están en situación de alta o

<sup>1&</sup>lt;br><sup>1</sup> Hay que tener en cuenta que el cruce de afiliaciones a la Seguridad Social se ha realizado con las personas que figuran como afiliados en alta a la Seguridad Social en Andalucía, mientras que la encuesta está dirigida a los residentes en Andalucía, por tanto pueden existir personas que estén dadas de alta como afiliados a la Seguridad Social fuera de Andalucía y no nos aparezcan en el fichero.

Además la información ofrecida es la relativa a los trabajadores afiliados a la Seguridad Social, no incluyendo por tanto los mutualistas de MUFACE, ISFAS o MUGEJU.

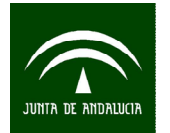

de suspensión a fecha de 30/12/2016. El código identificativo de cada registro es el código anonimizado de la vivienda CODVIV en la que reside la persona seleccionada.

## **2. Modo de descarga de los microdatos**

#### **2.1. Descarga de los archivos de microdatos ASCII**

Guardar y extraer el .zip, del enlace "Fichero de microdatos ASCII". En la ubicación que indiquemos se generará un archivo de microdatos por cada tabla. Por ejemplo:

```
C:\ Microdatos ESOC2017A ASCII\md ESOC2017A.dat
C:\ Microdatos ESOC2017A ASCII\md ESOC2017A AFIL.dat
C:\ Microdatos ESOC2017A ASCII\md ESOC2017A DEMAN.dat
```
#### **2.2. Para el programa SPSS**

Paso 1: Situarse en el fichero "Código para importar SPSS" y pulsar el botón derecho del ratón. Pinchar en la opción "Guardar el enlace como". Extraer del .zip los archivos de sintaxis de SPSS. Por ejemplo:

```
C:\ Microdatos ESOC2017A ASCII\ ESOC2017A IMPORTAR DATA.sps
C:\ Microdatos_ESOC2017A_ASCII\ ESOC2017A_IMPORTAR_AFIL.sps
C:\ Microdatos ESOC2017A ASCII\ ESOC2017A IMPORTAR DEMAN.sps
```
**Paso 2:** En el documento de sintaxis que se ha guardado en el **Paso 1** se introduce en las líneas que comienzan por el comando FILE la ruta en la que se ha guardado el "Fichero de microdatos" y la ruta donde queremos que se guarde el archivo de salida. Es importante mantener las comillas tal y como aparece en el siguiente ejemplo.

Ejemplo para el fichero de importación:

```
FILE='C:\ Microdatos ESOC2017A ASCII\md esoc2017A.dat'
FILE='C:\Microdatos_ESOC2017A_ASCII\md_esoc2017A_AFIL.dat'
FILE='C:\ Microdatos ESOC2017A ASCII\md esoc2017A DEMAN.dat'
```
**Paso 3.** Ejecutar las sintaxis.

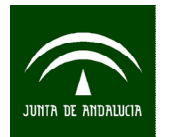

## **2.3. Para el programa R**

**Paso 1:** Situarse en el fichero "Código para importar R" y pulsar el botón derecho del ratón. Pinchar en la opción "Guardar el enlace como". Extraer del .zip los programas de R. Por ejemplo:

```
C:\ Microdatos_ESOC2017A_ASCII\ ESOC2017A_IMPORTAR_DATA.R
C:\ Microdatos_ESOC2017A_ASCII\ ESOC2017A_IMPORTAR_AFIL.R
C:\ Microdatos_ESOC2017A_ASCII\ ESOC2017A_IMPORTAR_DEMAN.R
```
**Paso 2:** Abrir el código de la tabla que se desea importar desde RStudio.

**Paso 3:** En el EDITOR introducir en la línea de código para definir la ruta donde hemos guardado el archivo de microdatos (**Apartado 2.1**). Es importante mantener las comillas tal y como aparece en el ejemplo, así como el uso de la barra "/" en lugar de la barra invertida "\".

Ejemplo:

setwd("C:/ Microdatos ESOC2017A ASCII")

Paso 4: Ejecutar el script con la opción/botón "Source" o bien seleccionando todo el script y con la opción/botón "Run".

Al finalizar el proceso de lectura del fichero de microdatos, aparecerán los mensajes:

Fin del proceso de lectura

Tiempo transcurrido: xx.xxx

Entonces se dispondrá, dentro de la sesión de RStudio, del fichero salida que contiene el archivo de microdatos en formato data.frame de R:

```
md_esoc2017A
md_esoc2017A_AFIL
md_esoc2017A_DEMAN
```
### **2.4. Descarga de los archivos de microdatos CSV**

Los microdatos también se encuentran disponibles en formato CSV. El separador es el punto y coma ";" y el carácter utilizado para el decimal es el punto ".". Para descargarlo, guardar y extraer el .zip, del enlace "Fichero de microdatos CSV". En la ubicación que indiquemos se generará un archivo de microdatos por cada tabla. Por ejemplo:

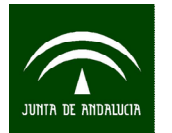

C:\ Microdatos ESOC2017A ASCII\md ESOC2017A.csv

C:\ Microdatos\_ESOC2017A\_ASCII\md\_ESOC2017A\_AFIL.csv

C:\ Microdatos ESOC2017A ASCII\md ESOC2017A DEMAN.csv

# **3. Calidad en la explotación de los microdatos**

Cada uno de los archivos de microdatos publicados incluye una variable FACTOR\_P con el factor de elevación del individuo, que representa el número de elementos que hay en la población por cada elemento de la muestra. De cara a la explotación de los microdatos, aquellas estimaciones de menos de 18.000 individuos de la población (obtenidas como suma de FACTOR\_P) están sujetas a una alta variabilidad, con errores de muestreo relativos superiores al 30% en la mayoría de los casos (ver "Informe de calidad. Errores de muestreo y falta de respuesta"). Las estimaciones inferiores a este umbral, 18.000 individuos, se consideran por tanto poco fiables debido a su alta variabilidad. Se desaconseja el empleo de estas estimaciones, inferiores al umbral, en estudios y análisis estadísticos de la población objeto de estudio a partir de los microdatos de la presente encuesta.